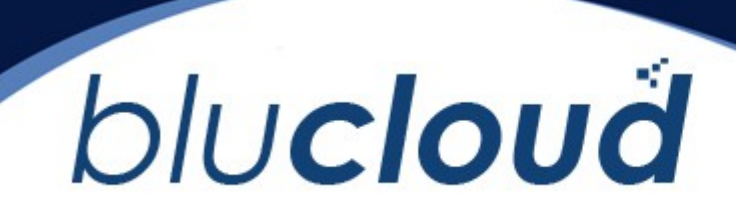

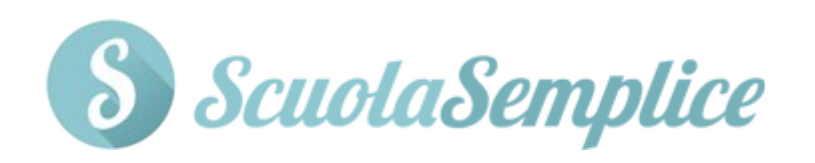

## Guida alla sincronizzazione di studenti e contatti da sito web tramite plugin WP ScuolaSemplice Contacts

Versione del documento: 1.0 del 20/12/19

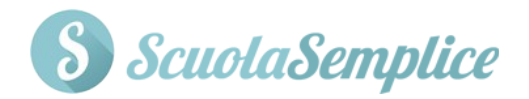

## **Creazione dell'account API**

Per poter sincronizzare studenti e contatti provenienti dal proprio sito web con ScuolaSemplice, sarà necessario come primo step craere l'account API. Navigare quindi dal menù principale su Configurazione > Integrazioni e scorrere in basso alla sezione Account API per collegamento Shop Online. Quindi compilare i seguenti campi:

- *Nome utente*: il nome utente dell'account (ad esempio il nome della scuola)
- **Password:** la password di accesso al proprio account
- *Ripeti Password*: ripetere la password inserita nel campo precedente
- *Note*: eventuali note relative all'account

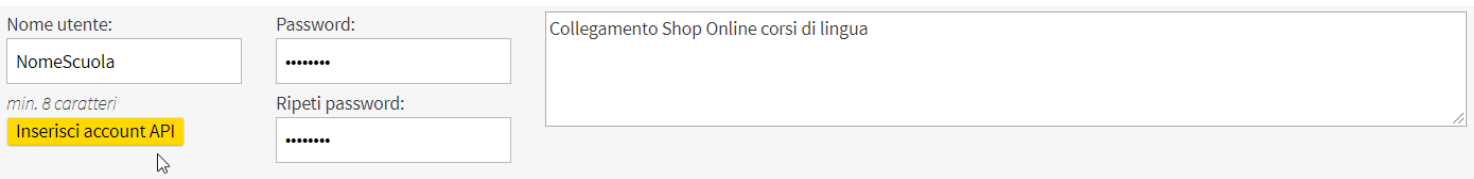

Cliccare il pulsante "*Inserisci account API*" per salvare l'operazione.

## **Configurazione del portale WordPress**

Effettuare l'accesso al proprio portale WordPress ed entrare nella sezione *ScuolaSemplice Contacts → Settaggi*. Quindi compilare i seguenti campi:

- *Host*: l'indirizzo di navigazione del propro portale ScuolaSemplice (ad es. http://nomescuola.scuolasemplice.it)
- *Username*: il nome di accesso creato per il prorpio account API
- *Password*: la password di accesso creata per il proprio account API

Cliccare il pulsante "*Applica le modifiche*" per terminare l'operazione.

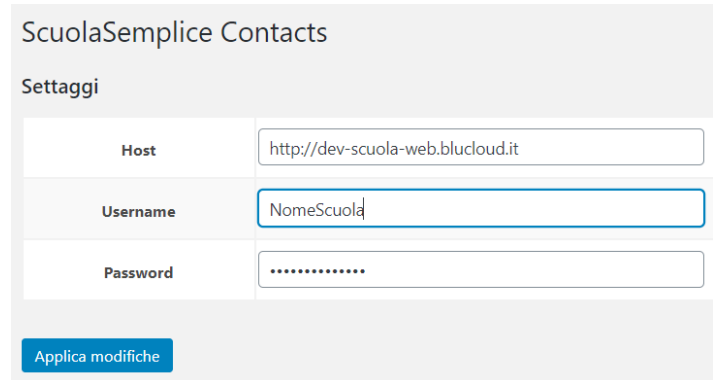

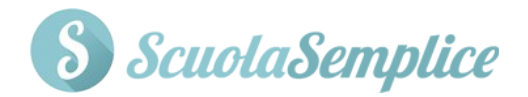

Ora, sempre dalla voce di menù "*ScuolaSemplice Contacts*", entrare nella sezione "*Elenco campi*" e cliccare il pulsante in alto a sinstra dello schermo "*Aggiorna ora*" per sincronizzare oltre i campi standard presenti di default nelle anagrafiche di studenti e contatti, anche gli eventuali campi custom creati dalla sezione relativa ai campi personalizzati di ScuolaSemplice (Per aggiungere i campi custom alle anagrafiche, di studenti e leads, dal menù principale di ScuolaSemplice navigare su *Configurazione → Impostazioni → Impostazioni relative ai campi personalizzati*).

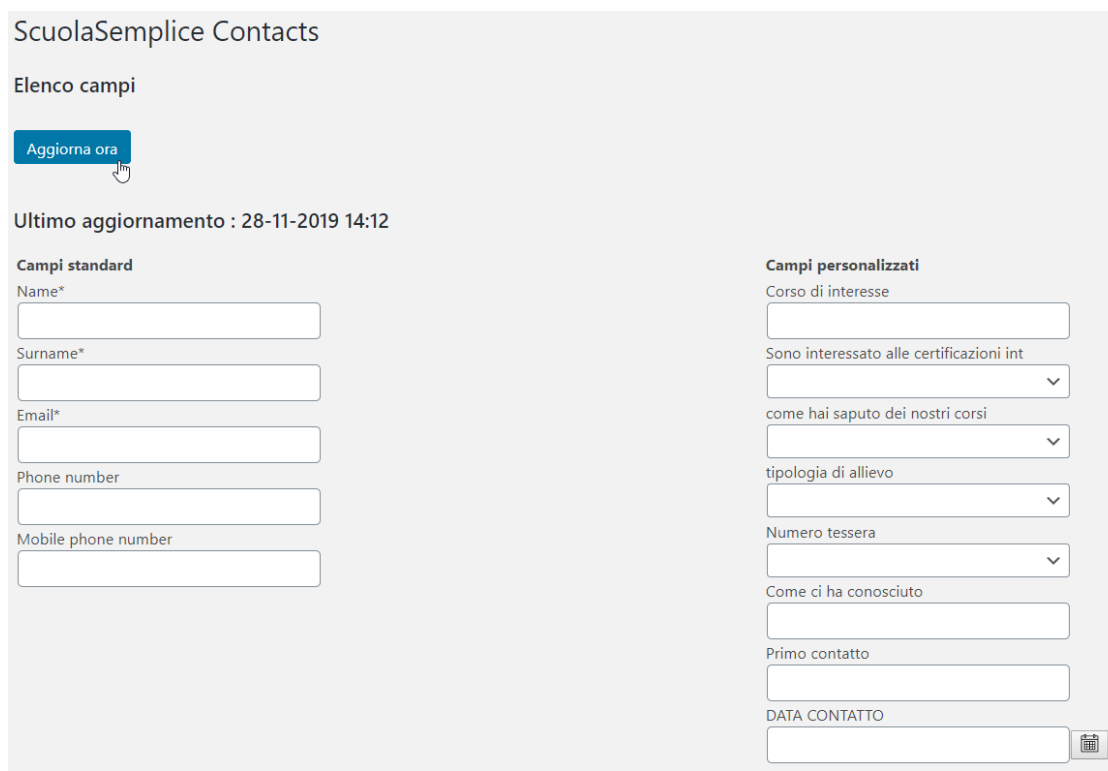

Dirigersi ora nella sezione *Forms* e cliccare il pulsante in alto a sinistra "*Crea un nuovo modulo*" per creare la form da far compilare a studenti e leads con le proprie informazioni. Quindi inserire:

- *Nome modulo*: il nome della form
- *Tipo di contatto*: scegliere tra studente o lead/contatto
- *Dopo la compilazione*: a seguito della compilazione della form, scegliere tra le due opzioni:
	- *Redirigi ad una pagina di ringraziamento*: se si sceglie questa opzione, inserire l'indirizzo URL della pagina di ringraziamento sul campo successivo
	- *Restituisci un messaggio di successo*: se si sceglie questa opzione, inserire il testo del messaggio di ringraziamento sul campo successivo
- *Elenco IP consentiti (elenco separato da virgola anche dns dinamici per connessioni ad IP variabile, lasciare vuoto per non applicare restrizioni)*

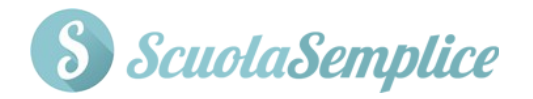

Per terminare la creazione della web form, decidere quali informazioni si desidera far inserire a studenti o contatti, trascinando i campi verso destra tra quelli disponibili, tenendo premuto il tasto sinistro del mouse oppure cliccare il tasto **+**.

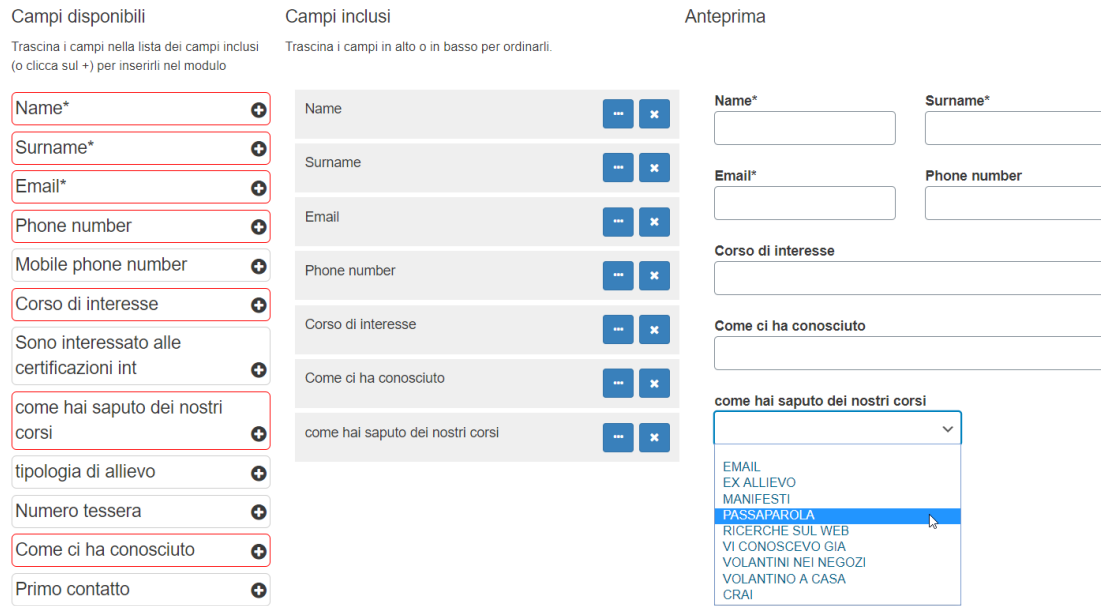

Per ogni campo selezionato, cliccando il tasto con i tre puntini, sarà possibile scegliere la porzione di riga che devono occupare ed il sistema ne mostrerà l'anteprima.

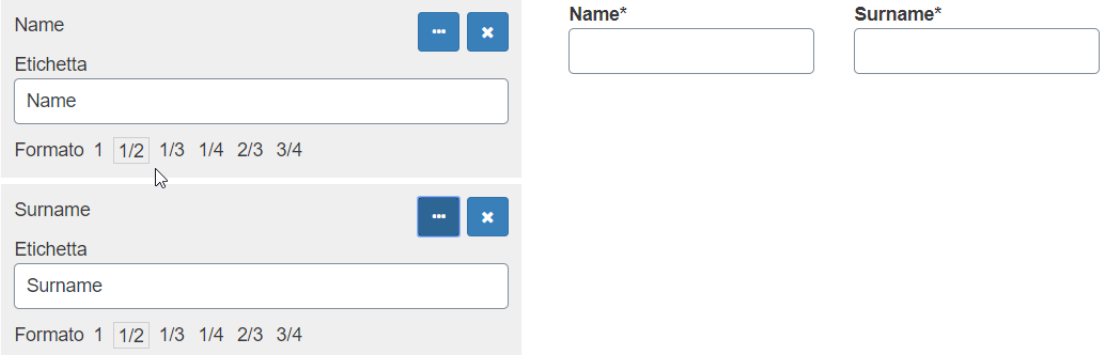

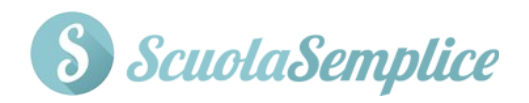

## **ScuolaSemplice Contacts**

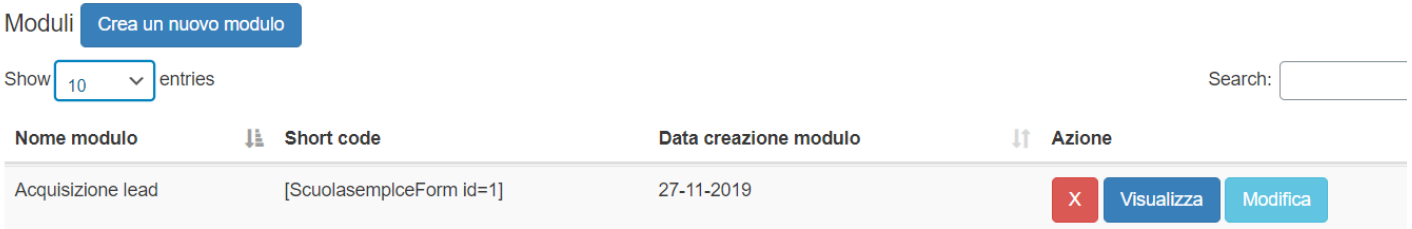

Per finire, navigare nella sezione *Pagine* e cliccare il pulsante in alto a sinistra "*Aggiungi pagina*", per creare la pagina web nella quale dovrà essere inserita la form da far compilare.

Inserire quindi il titolo della pagina e lo short code che è stato generato a seguito della creazione della form, reperibile dalla riga descrittiva esterna della stessa.

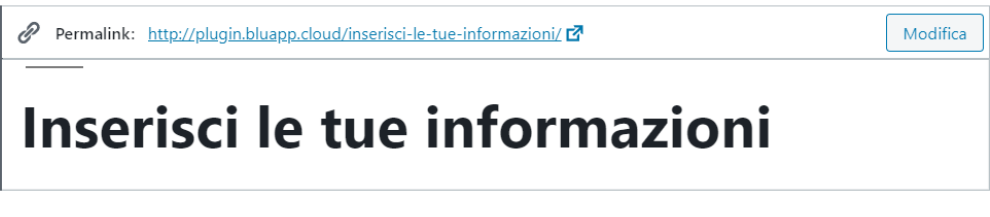

Preghiamo cortesemente di inserire i propri dati personali nel modulo sottostante.

[ScuolasemplceForm id=2]  $\Delta$ 

Quindi cliccare in alto a destra dello schermo su *Salva bozza* e di seguito il bottone accanto *Anteprima*, per vedere la preview della pagina creata con il modulo da far compilare, prima di pubblicarla nel sito.